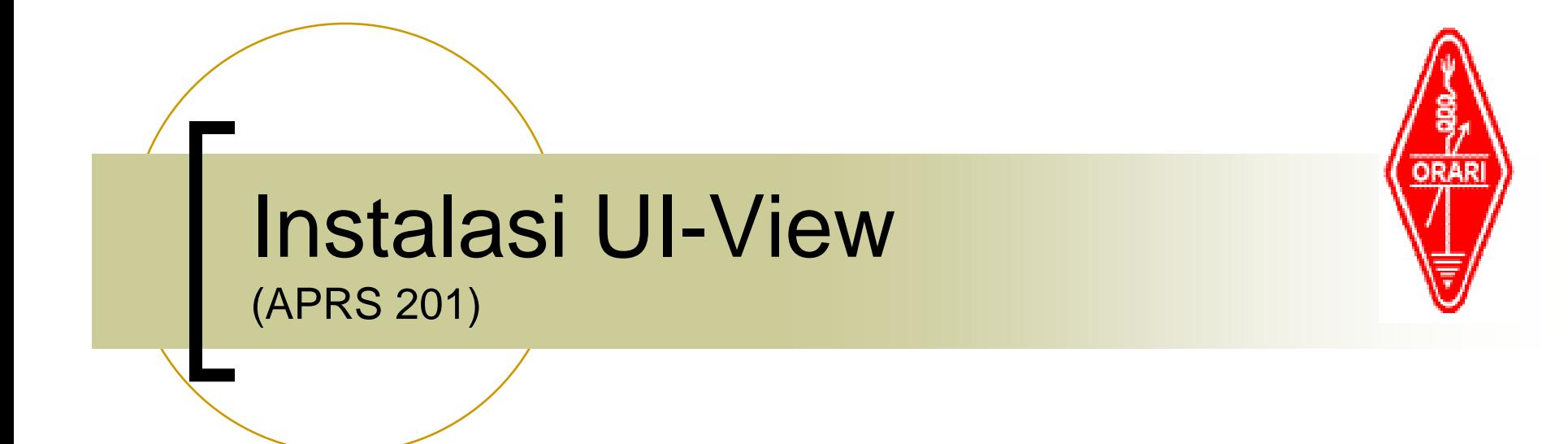

### Set Up UI-View untuk APRS

Suryono Adisoemarta YD0NXX / N5SNN

# Apakah itu UI-View

- Program di PC untuk APRS
	- ${\color{black} \bigcirc}$ Yang paling populer saat ini utk Windows
	- Dibuat oleh Roger Barker G4IDE (SK)
- Opsi lain untuk PC:
	- { APRS+SA
	- ${\color{black} \bigcirc}$ Xastir (native di linux)
	- { WinAPRS

# Mengapa UI-View

- **Supported** 
	- { Banyak add-on programs ("*hooks*")
- p. **Mudah set-up**
- ■ Mudah memasang peta tambahan
	- **O** Cocok untuk Indonesia
- **R** Fleksibel
	- ${\bigcirc}$ rumah, portable, digi, igate, wx, dll

# Versi dari UI-View

### $\mathcal{L}_{\mathcal{A}}$ 16-bit

- $\circ$  Untuk hardware lama
- { Limited
- $\circ~$  Tidak perlu registrasi
- 32-bit
	- o Full feature
	- o Perlu registrasi

# Registrasi UI-View32

- $\mathbb{R}^n$  Perlu registrasi untuk mendapatkan serial number
- Donationware: diharapkan sumbangan untuk lembaga kanker
- Registration site: http://www.apritch.myby.co.uk/uiv32.htm
- Pilih UI-View32 dan bendera Inggris (utk pilihan bahasa Inggris)

# Registrasi – Step 1

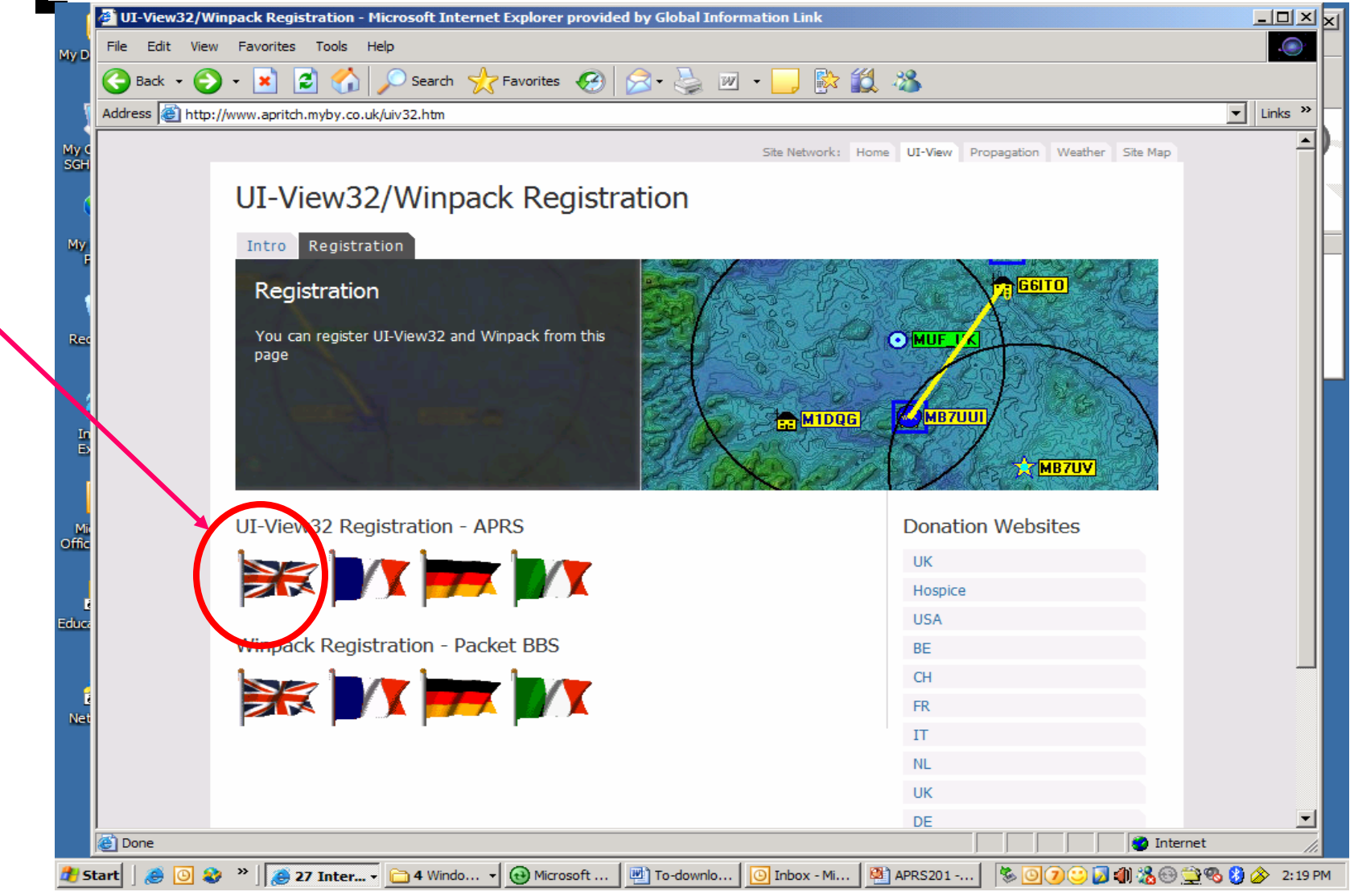

# Registrasi – Step 2a

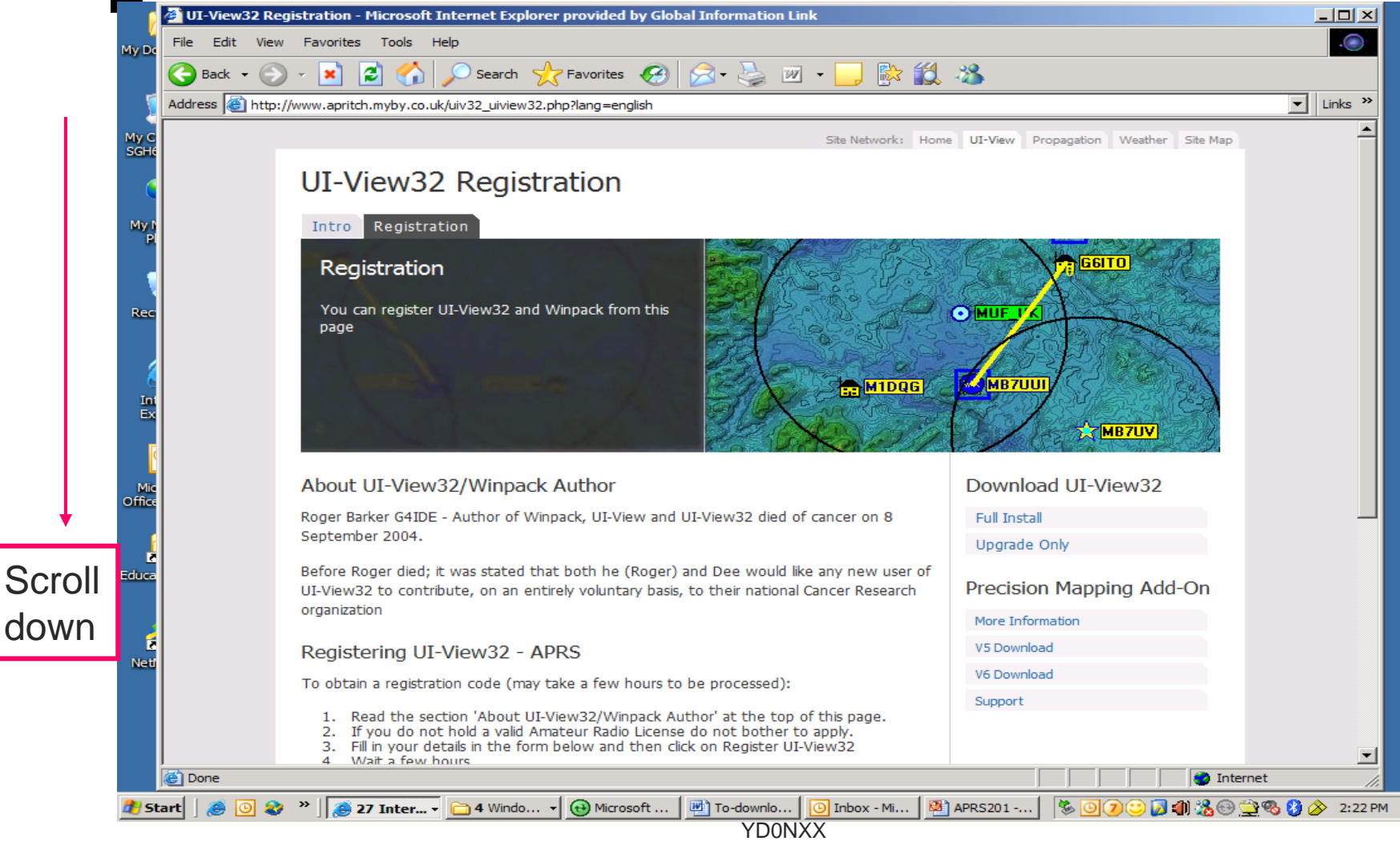

### Registrasi – Step 2b

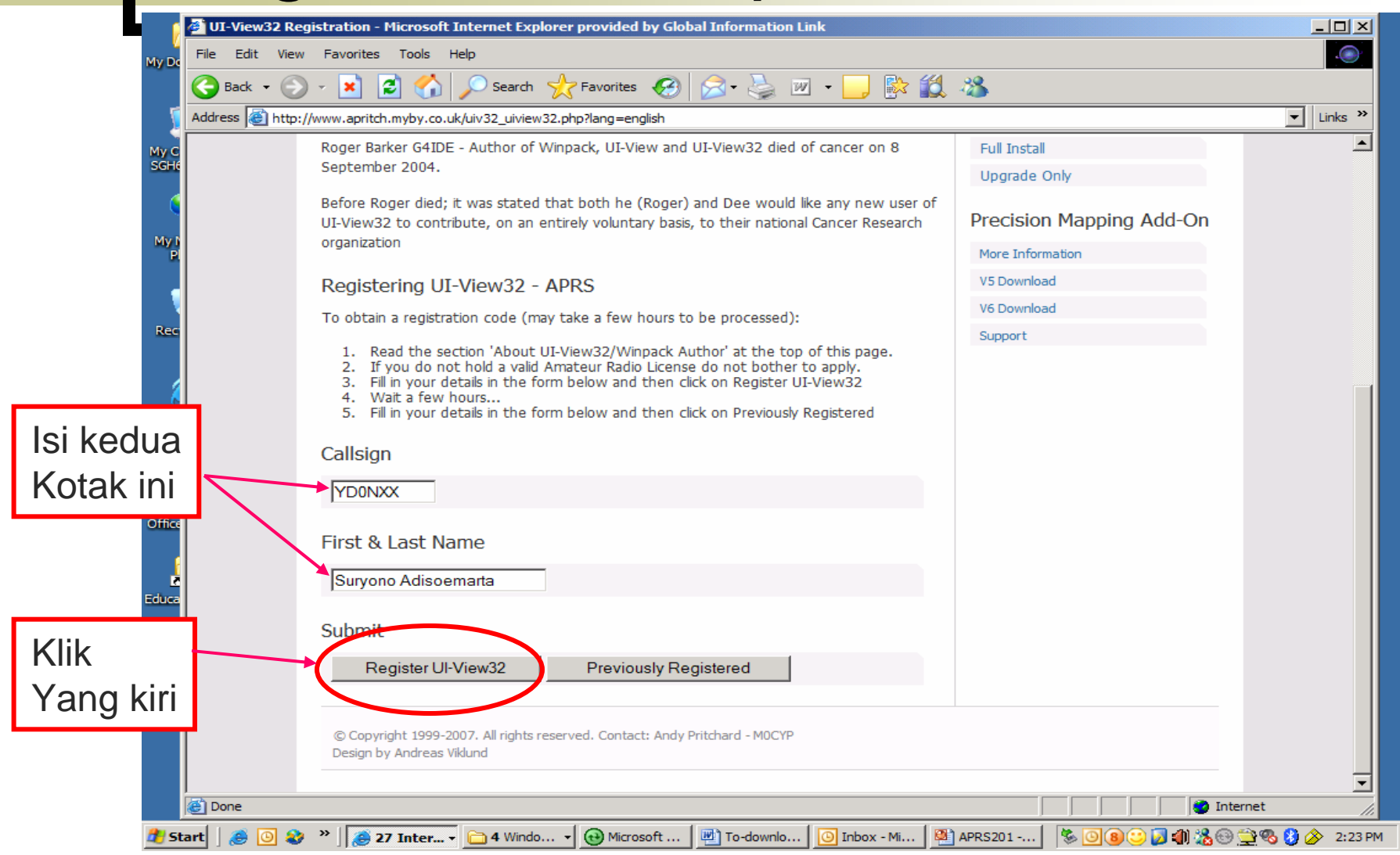

# Registrasi – Step 3

- Tunggu 1 2 hari
- Lalu kembali ke website itu lagi
- Tapi sekarang klik yang "Previously Registered"

# Registrasi – Step 4

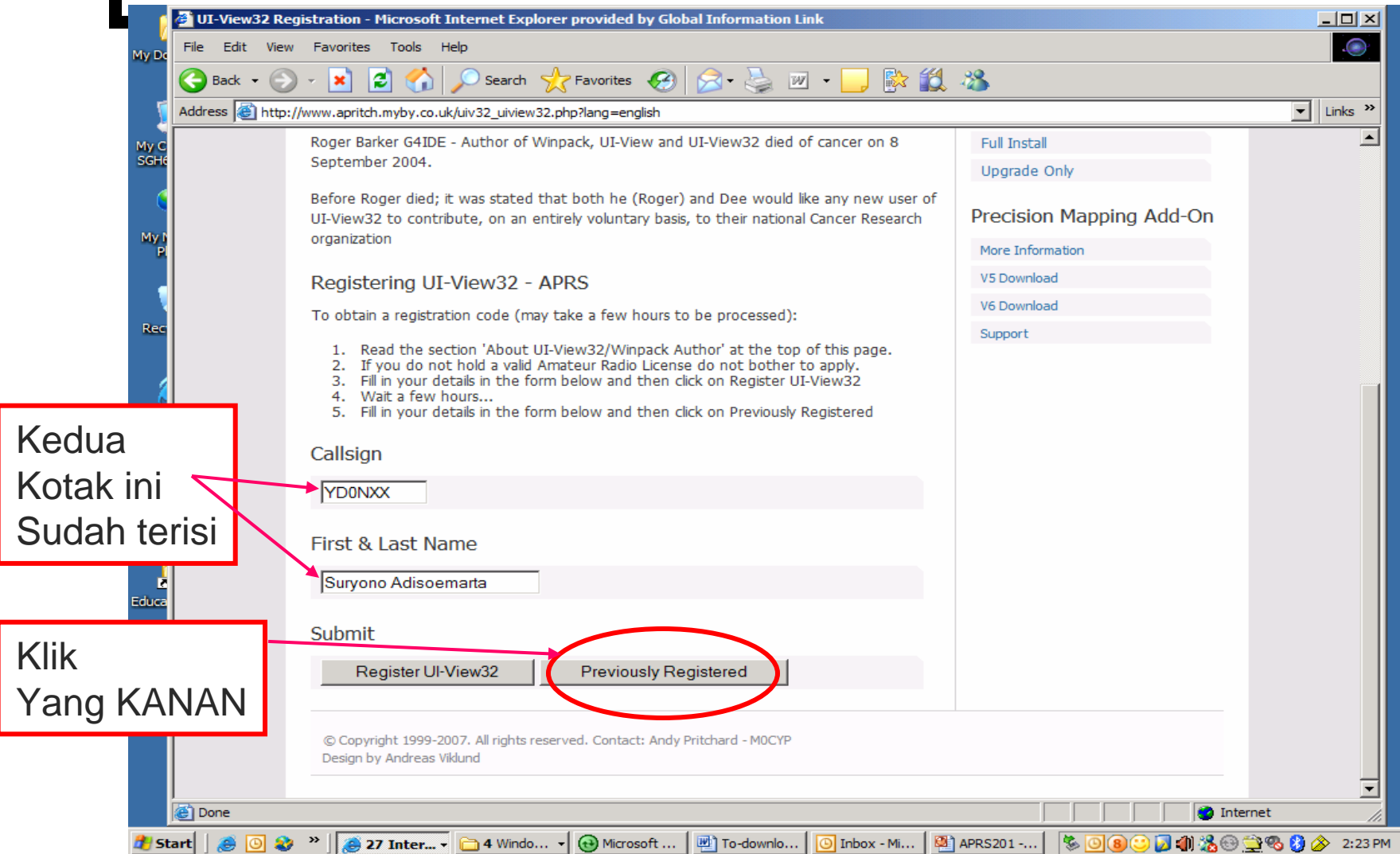

### Kode Registrasi

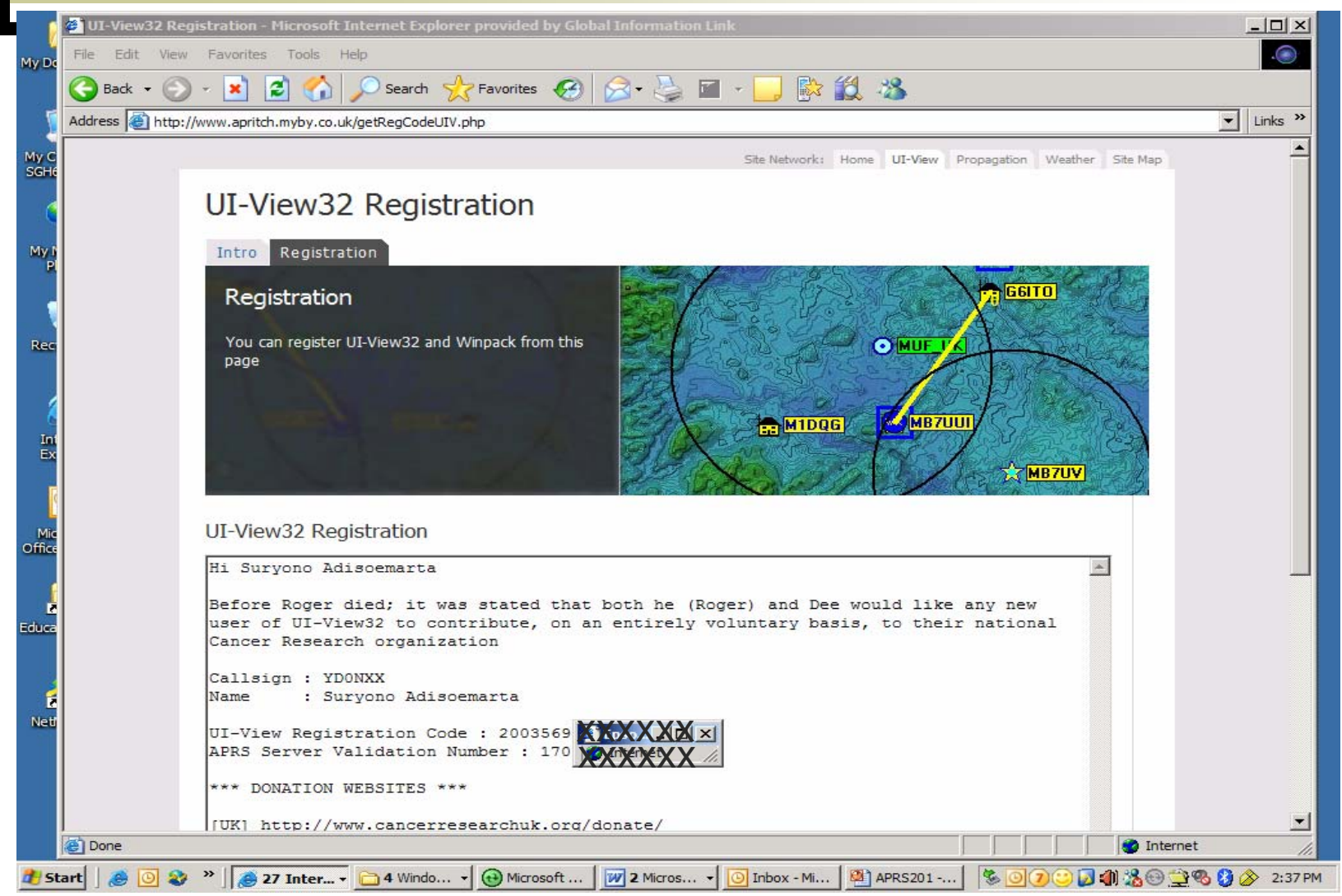

## Instalasi UI-View32

- Install yang versi 32 bit
- Nama file: 32fu11203. exe
- Double-click *namafile*
- $\mathbb{R}^n$ Start | Programs | UI-View
- Masukkan serial number
- Peta kepulauan Inggris akan terlihat

## Memasang Peta Tambahan

- Beberapa peta tambahan tersedia:
	- ${\color{black} \bigcirc}$ Amerika
	- { Asia
	- { SE Asia
	- o Eropa
- Di unzip dulu semuanya
	- $\bigcirc$  Muncul pasangan files
		- $\Box$ Peta
		- $\Box$ INF file
- $\left\vert \begin{array}{c} 0 \\ 0 \end{array} \right\vert$  Letakkan semuanya di : C:\Program Files\Peak System\UI-View32\MAPS

# Menambah Peta Lokal

- Peta Lokal: peta detail dari daerah yang diminati
- Format: BMP, PNG, JPG, GIF atau EMF
- p. Syarat: posisi dari dua titik, dengan posisi *melintang* digambar, diketahui
- Program akan crash kalau kedua titik itu horisontal atau vertikal

## Kalibrasi Peta - Overwiew

- 1. Masukkan file peta ke direktori MAPS c:\program files\PEAKS\UI-View32\MAPS
- 2. Tarik (drag) peta lokal yang di direktori MAPS ke program UI-View
- 3. Akan muncul dialog box
- 4.Pilih 2 point calibration
- 5. Klik di gambar lokasi kalibrasi, akan muncul tanda X berwarna merah
- 6. Masukkan koordinat-nya
- 7.Klik OK, map sudah siap

### $\mathbb{R}^3$ Masukkan di folder MAPS

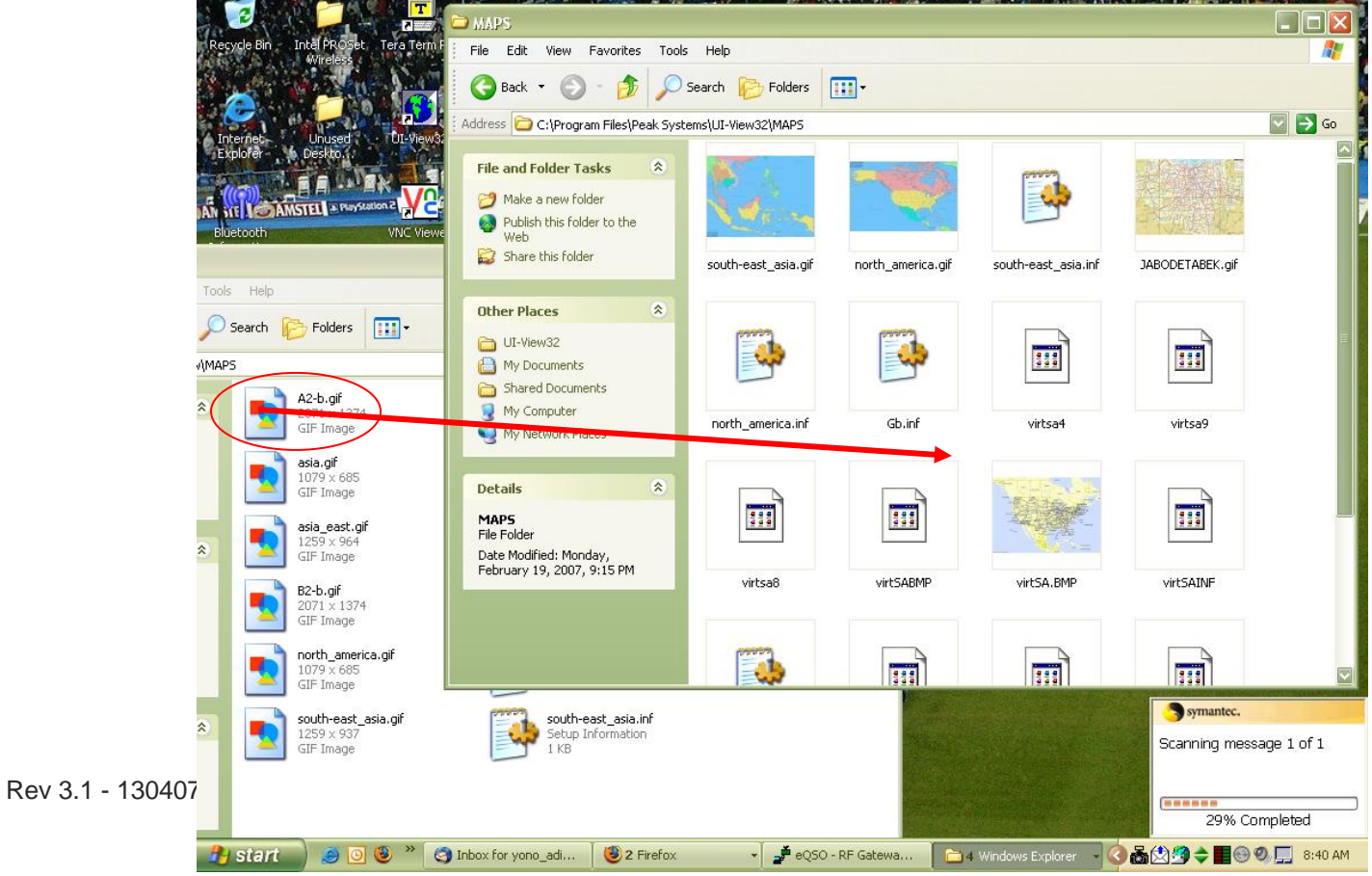

#### $\mathcal{L}_{\mathcal{A}}$ Drag ke program UI-View

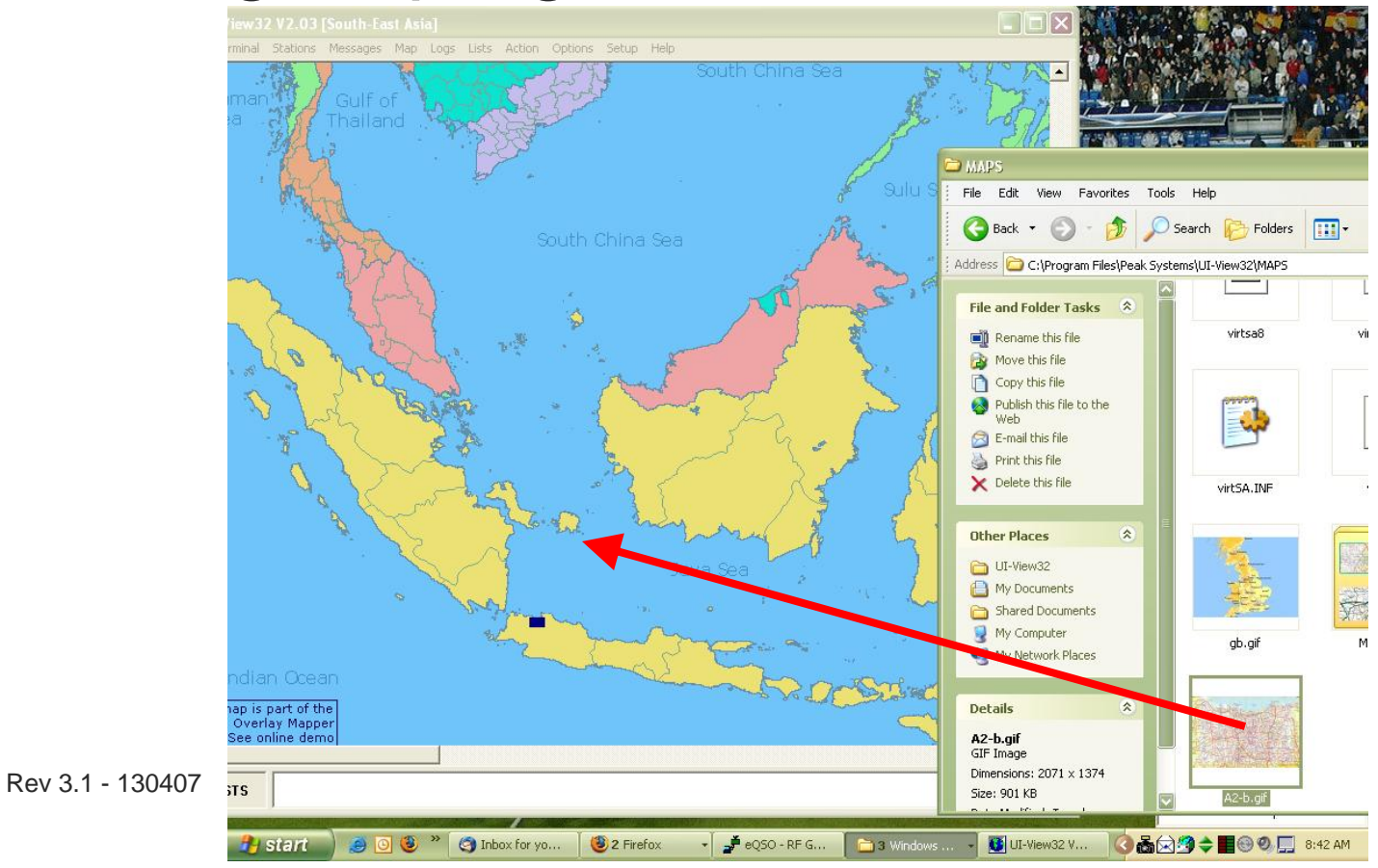

### Kalibrasi 2 titik

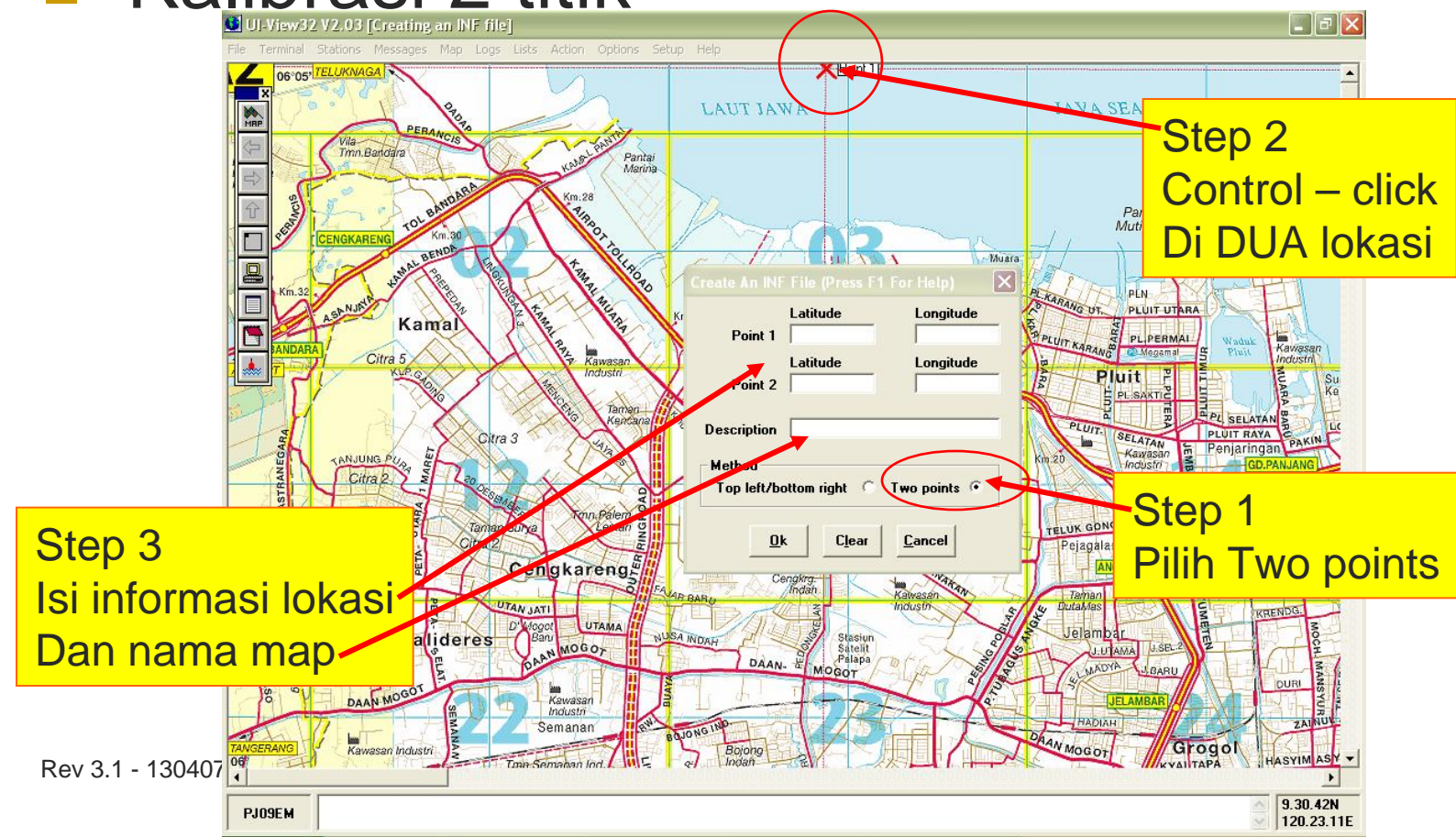

#### $\mathcal{L}^{\mathcal{L}}$ Menambah dalam list

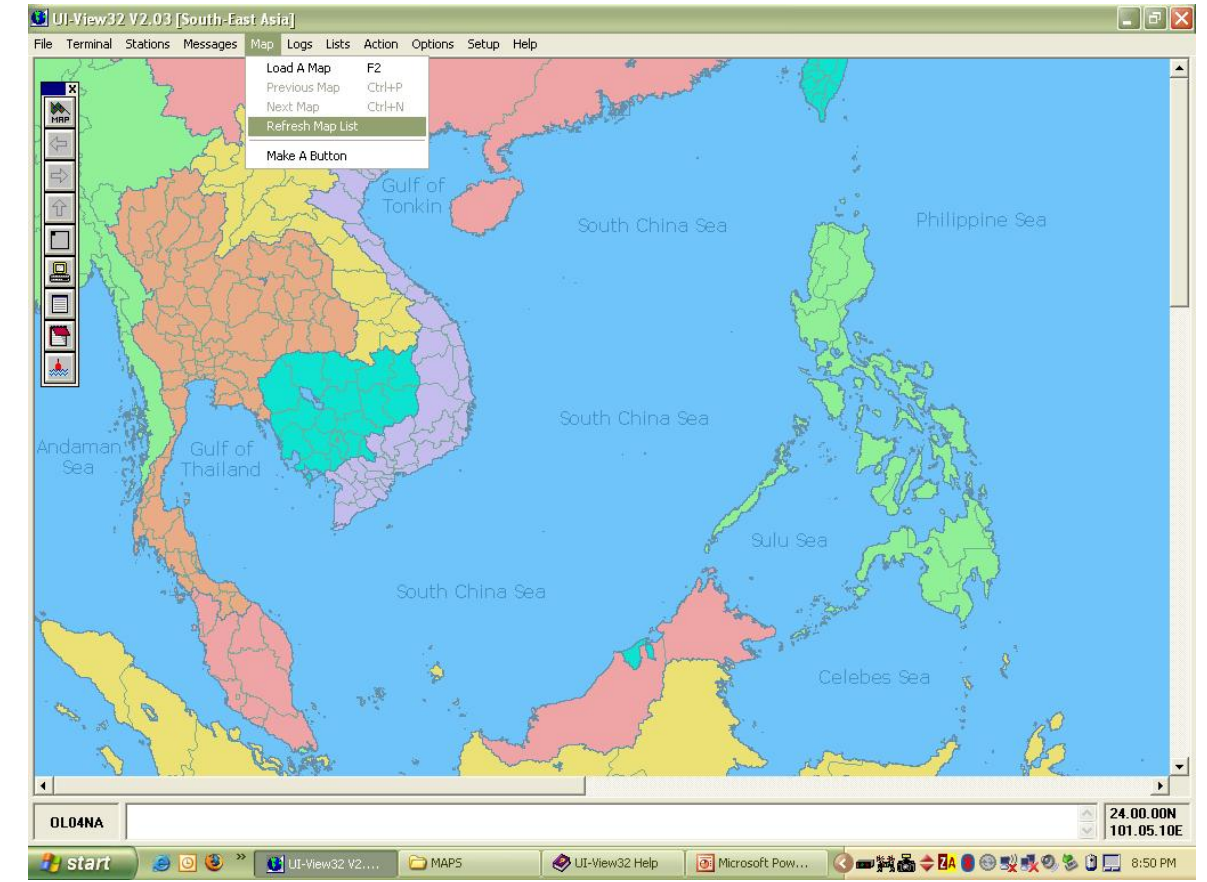

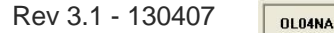

# Konfigurasi

- m. Callsign: callsign anda plus SSID
- $\mathbf{r}$  SSID (Secondary Station ID):
	- $\bigcirc$ **Optional**
	- $\bigcap$ Kalau punya lebih dari 1 stasiun
	- $\bigcirc$ Lihat slide berikutnya untuk tabel SSID
- $\sim 10$  Path:
	- $\bigcap$ Static / Home Station: **WIDE2-2**
	- $\bigcirc$ Mobile: **WIDE1-1, WIDE2-1**
	- ${\circ}$ **Jangan** gunakan konsensus lama (RELAY, TRACE, dll)
- $\mathcal{L}_{\mathcal{A}}$ Radio: simplex di 144.39 MHz

# Pilihan SSID

- -0 Home Station, Home Station running IGate.
- -1 Digipeater, Home Station running a Relay Digi, Wx Digipeater
- -2 Digipeater [#2 or] on 70CM
- -3 Digipeater [#3]
- -4 HF to VHF Gateway
- -5 IGate (Not home station)
- -6 SatGates & Special function Station.
- -7 Kenwood D7 HH
- -8 Secondary Mobile station (802.11 in the future)
- -9 Primary Mobile station
- -10 Internet only stations with no RF equipment
- -11 ARHAB (Amateur Radio High Altitude Balloon)
- -12 Portable Units such as Laptops etc.
- -13 Unassigned
- -14 Trucks
- -15 Mobile HF station.

Rev 3.1 - 130407 Instalasi UI-View – Suryono Adisoemarta YD0NXX

# Layar Setup

- **Pertama** kali akan muncul help screen, silakan dibaca lengkap, lalu tutup layar tersebut
- **Kedua kali** akan muncul layar yang diinginkan
- p. ■ Yang perlu:
	- Station info
	- ${\color{black} \bigcirc}$ Comm Port

# Station Info – Unproto Address

- destination dan digipeater path digabung menjadi satu
- $\mathcal{O}(\mathbb{R}^d)$  labeled "**Unproto Address**" in the "**Setup, Station Setup**" dialog
- Isinya harus:
	- $\bigcirc$ " **APRS,WIDE2-2** "
	- { " **APRS,WIDE1-1,WIDE2-1** "
	- ${\color{black} \bigcirc}$ Dipisahkan dengan koma, tidak ada spasi

# Station Info - Location

- Catatan kecil kalau tidak menggunakan GPS
- **UI-View menggunakan format** Degrees, Minutes and hundredths of Minutes
	- ${\color{black} \bigcirc}$ bukan: 3345.14N
	- $\circ$  tetapi: 33.45.14N

# Set Up Soundcard

#### $\mathcal{L}_{\mathcal{A}}$ Install Program

- $\bigcirc$ Dua versi: regular (free) dan PRO (\$49)
- o Versi free sudah cukup
- ${\bigcirc}$ Perlu hardware (kabel ke radio)
- $\mathcal{L}_{\text{max}}$  Konfigurasi
	- $\bigcap$ Bisa 2 channel (stereo soundcard)
	- ${\bigcirc}$ Namanya: *tracker*
- **Rercobaan** 
	- o Gunakan soundcard adjustment menu
	- { *Menu ?*

# **Testing**

 $\mathcal{L}_{\text{max}}$ Komponen yang terkait:

- { Software: UIview
- { Soundcard TNC: AGWPE
- o Kabel ke radio
- o Radio
- **Prosedur testing** 
	- ${\color{black} \bigcirc}$ Ikuti aluran data
	- o Gunakan alat bantu (radio kedua, dsb)

# Masalah Potensial

### Tidak termonitor

- $\bigcap$  Masalah PTT
	- $\mathcal{L}_{\mathcal{A}}$ Serial port (kalau soundcard based)
	- $\sim$ HT perlu resistor di audio line (kecuali Kenwood)
- $\circ$  Power terlalu rendah
- Audio
	- o Level (terlalu tinggi / rendah)
- Hum
	- **b** Ground loop
	- o Perlu isolasi

# Biaya

- $\mathcal{L}^{\mathcal{A}}$
- $\mathcal{L}^{\mathcal{L}}$ Antena + coax ???
- m. Komputer 2??
- $\mathcal{L}^{\mathcal{L}}$
- $\mathcal{L}_{\mathcal{A}}$ **Software** 
	- $\bigcap$ AGWPE free
	- $\bigcap$
	- $\circ$
- $\mathcal{L}^{\mathcal{L}}$ **Tracker** 
	- $\Omega$
	- $\Omega$ OpenTracker \$32 (kit)
- m.

Radio 2?? (radio bekas) TNC free (soundcard)

 UI-VIEW free (*donationware* ) Map **free** (scan dari peta)

 Tinytrak \$ 30 (kit) GPS Rp 250rb – 1,1 jt

Rev 3.1 - 130407 Instalasi UI-View – Suryono Adisoemarta YD0NXX

# Catatan Akhir

### Gunakan:

- ${\bigcirc}$ Antena yang sebaik mungkin
- ${\bigcirc}$  Deviasi yang benar (slightly under is better)
- Jangan menggunakan:
	- ${\color{black} \bigcirc}$ RELAY, TRACE
	- ${\color{blue}O}$  Antena directional (cegah "*hidden transmitter syndrome*")

## Referensi

#### **Ta** APRS Protocol

- ${\circ}$ http://Info.aprs.net
- $\circ$ http://www.n5oom.org/2004\_hamcom/presentations/Intro\_to\_APRS.pps
- $\circ$ http://www.ui-view.org/
- **Ta Tracker** 
	- $\circ$ http://n1vg.net/opentracker/
	- $\circ$ http://www.byonics.com/tinytrak/
	- $\circ$ http://www.tigertronics.com/gpssuprt.htm
	- $\bigcirc$ http://www.foxdelta.com/products/foxtrak.htm
- $\mathcal{L}^{\mathcal{L}}$  Anti-Tracker
	- $\bigcap$ http://www.radio-active.net.au/web/tracking/antitracker.html
	- $\bigcirc$ http://www.qsl.net/kc2elo/antitrack.htm
- **I**  Penjejakan
	- $\bigcirc$ http://almostangels.org/balloons/